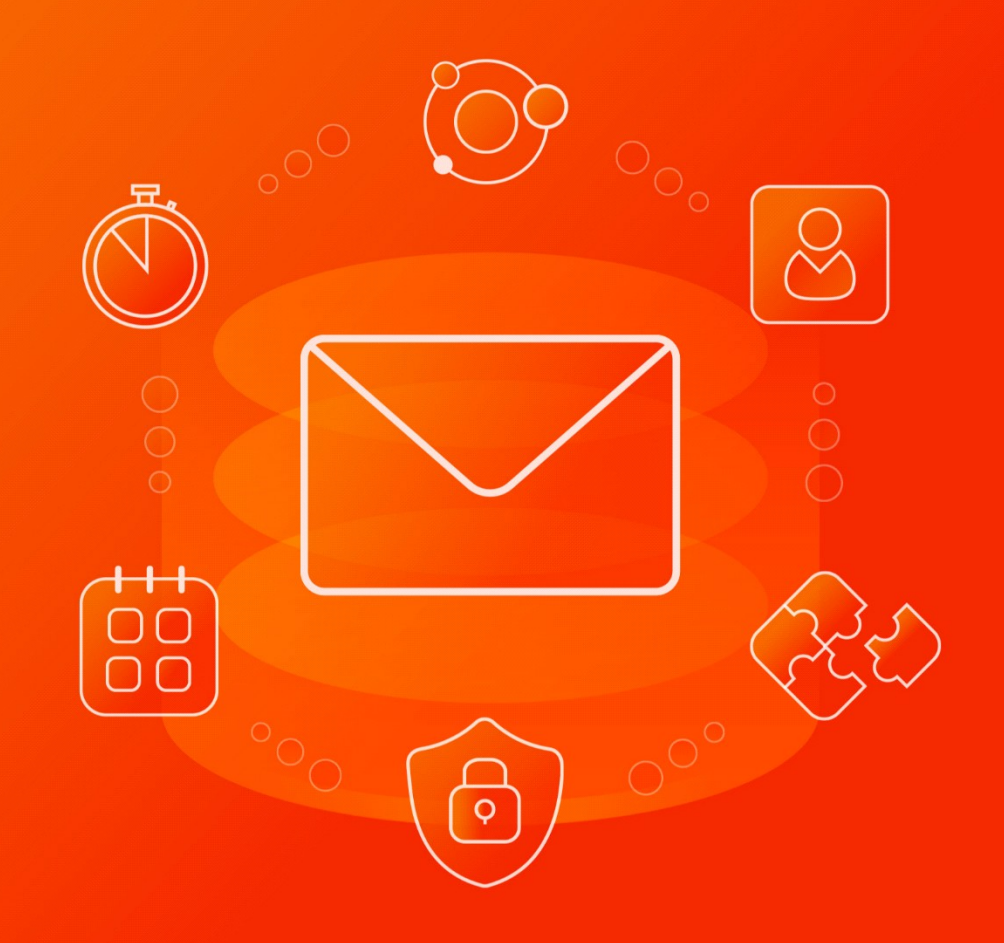

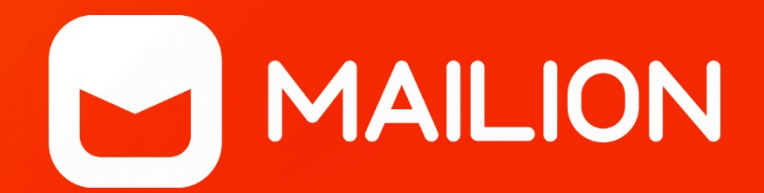

### Руководство по установке НАДСТРОЙКА ДЛЯ MICROSOFT OUTLOOK

© ООО «НОВЫЕ ОБЛАЧНЫЕ ТЕХНОЛОГИИ», 2013 - 2024

**ООО «НОВЫЕ ОБЛАЧНЫЕ ТЕХНОЛОГИИ»**

### **ПРОГРАММНОЕ ОБЕСПЕЧЕНИЕ**

### **«MAILION»**

### **НАДСТРОЙКА ДЛЯ MICROSOFT OUTLOOK**

### **РУКОВОДСТВО ПО УСТАНОВКЕ**

**1.8**

**На 28 листах**

**Москва**

**2024**

Все упомянутые в этом документе названия продуктов, логотипы, торговые марки и товарные знаки принадлежат их владельцам.

Товарные знаки «МойОфис» и «MyOffice» принадлежат ООО «НОВЫЕ ОБЛАЧНЫЕ ТЕХНОЛОГИИ».

Ни при каких обстоятельствах нельзя истолковывать любое содержимое настоящего документа как прямое или косвенное предоставление лицензии или права на использование товарных знаков, логотипов или знаков обслуживания, приведенных в нем. Любое несанкционированное использование этих товарных знаков, логотипов или знаков обслуживания без письменного разрешения их правообладателя строго запрещено.

### СОДЕРЖАНИЕ

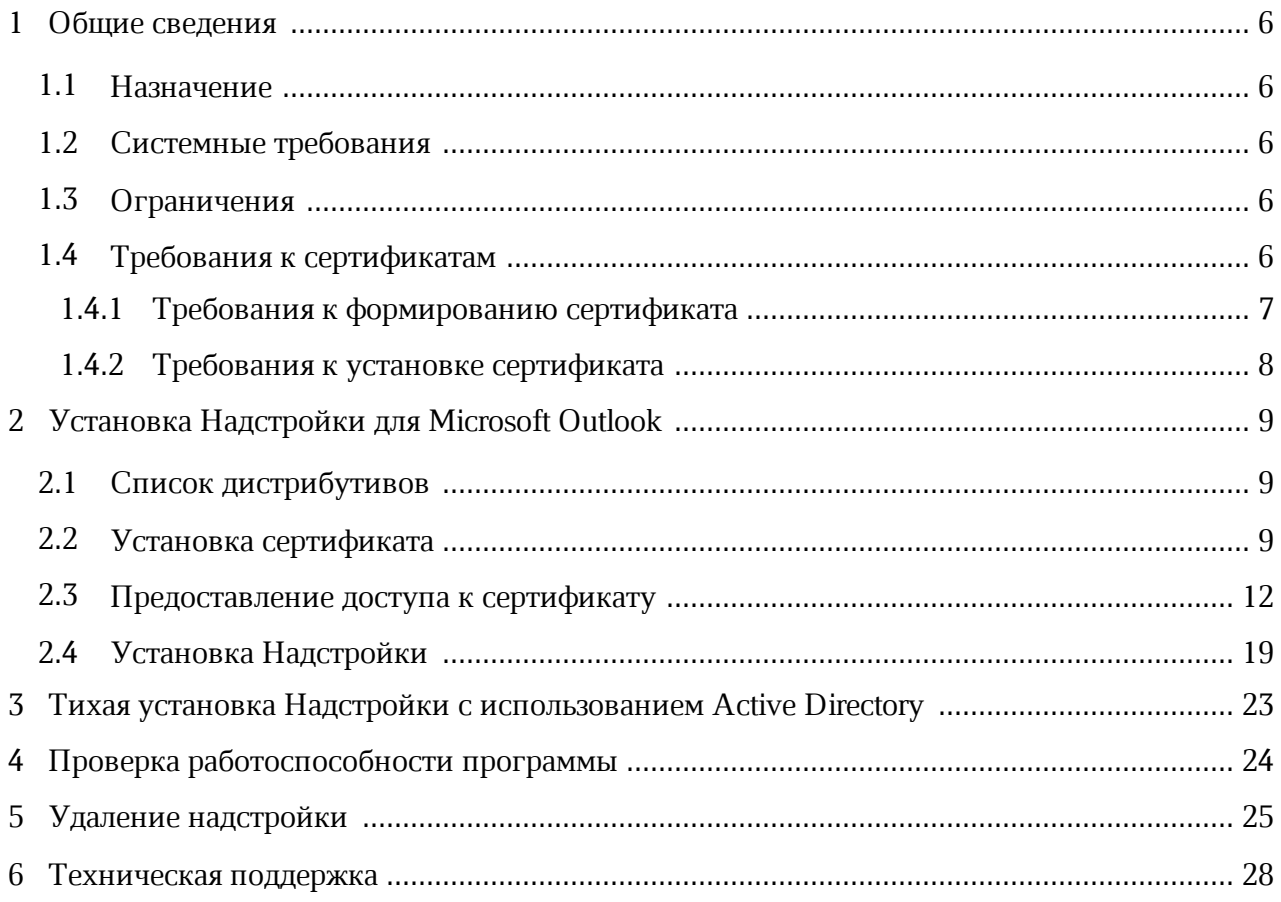

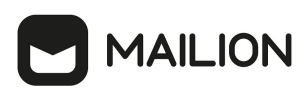

### **ПЕРЕЧЕНЬ СОКРАЩЕНИЙ, ТЕРМИНОВ И ОПРЕДЕЛЕНИЙ**

Сокращения, которые используются в настоящем документе, приведены в [таблице 1](#page-4-0).

<span id="page-4-0"></span>Таблица 1 — Сокращения и расшифровки

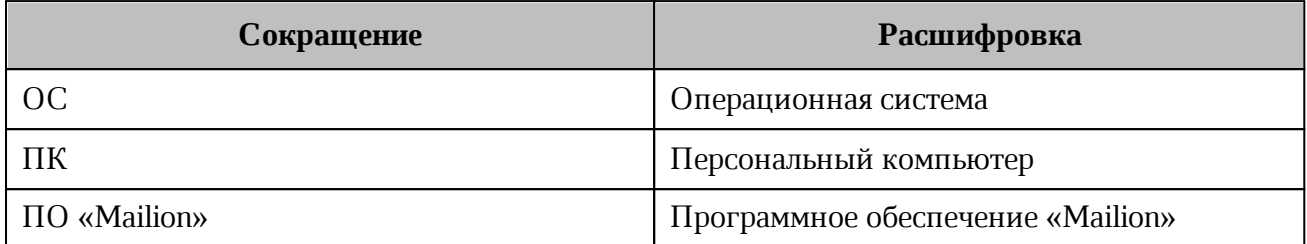

### <span id="page-5-0"></span>**1 ОБЩИЕ СВЕДЕНИЯ**

#### **1.1 Назначение**

<span id="page-5-1"></span>Mailion – корпоративная почтовая система нового поколения на базе микросервисной архитектуры, обеспечивающая обмен электронными сообщениями, планирование рабочего времени, интеллектуальный поиск информации и работу с адресными книгами. Система отличается высокой отказоустойчивостью, способна на быстрое самовосстановление и масштабируемость в зависимости от нагрузок.

В состав продукта входит почтовая система Mailion, универсальный почтовый клиент и «Надстройка для Microsoft Outlook».

«Надстройка для Microsoft Outlook (Mailion Plugin for Microsoft Outlook)» – расширение, которое обеспечивает работу с почтой, календарем и контактами «Mailion» в интерфейсе приложения Microsoft Outlook. Предназначена для плавной миграции с продуктов Microsoft на решения «Mailion».

Клиентские приложения выпускаются для платформ Windows, Linux, macOS.

Подробное описание функций ПО «Maillion» приведено в документе «Mailion». Функциональные возможности».

#### **1.2 Системные требования**

<span id="page-5-2"></span>Перечень требований к программному и аппаратному обеспечению приведен в документе «Mailion. Руководство по установке».

#### <span id="page-5-3"></span>**1.3 Ограничения**

Поддерживаемые языки интерфейса:

‒ русский;

‒ английский.

#### **1.4 Требования к сертификатам**

<span id="page-5-4"></span>Для гарантии безопасности соединения перед установкой (см. раздел [«Установка](#page-18-0) [Надстройки»](#page-18-0)) Надстройки для Microsoft Outlook (далее – Надстройка) на компьютере конечного пользователя должен быть установлен цифровой сертификат. Данный сертификат обеспечивает шифрование данных и позволяет защититься от подмены шифрования при перехвате данных (MITM-атака/атака посредника).

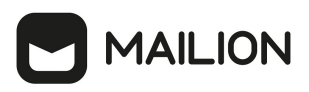

Сертификат может быть предоставлен сотрудником, ответственным за настройку серверной части ПО «Mailion», либо сгенерирован системным администратором компании конечного пользователя (см. раздел [«Требования к формированию сертификата»\)](#page-6-0).

На компьютер конечного пользователя сертификат устанавливает пользователь с правами администратора операционной системы (ОС) (см. раздел [«Установка](#page-8-2) [сертификата»](#page-8-2)). Также пользователь с правами администратора ОС после установки сертификата предоставляет доступ к его приватному ключу для пользователя ОС, под которым будет запускаться Надстройка (см. раздел [«Предоставление доступа к](#page-11-0) [сертификату»](#page-11-0)).

Для гарантии корректной установки и работы Надстройки необходимо соблюдать определенные требования, как при формировании сертификатов (см. раздел «[Требования к](#page-6-0) [формированию сертификата»](#page-6-0)), так и при установке готовых (см. раздел «[Требования к](#page-7-0) [установке сертификата»](#page-7-0)).

#### **1.4.1 Требования к формированию сертификата**

<span id="page-6-0"></span>Во время установки ПО «Mailion» соответствующий сертификат, необходимый для работы Microsoft Outlook Plugin, формируется автоматически на сервере с ролью ucs infrastructure в директории /srv/tls/keys/, и называется в соответствии с используемым внешним доменом и выбранным механизмом формирования ссылок (подробнее в документе «ПО «Mailion». Руководство по установке»), например: grpc.example.com.pfx.

Сгенерированный сертификат соответствует следующим требованиям:

- 1. Сертификат клиента должен быть с ключом RSA.
- 2. В разделе Subject сертификата значение поля Common Name (CN) должно  $\overline{C}$ оответствовать pfo. <grpc endpoint>, где grpc endpoint — получен через Autodiscover (например, значение grpc.example.com)(см. [Рисунок 1](#page-7-1)).
- 3. Для установки сертификата в хранилище ОС Windows необходим контейнер PFX.
- 4. Сертификат должен быть подписан внутренним центром сертификации, устанавливаемым во время инсталляции ПО «Mailion» и имеющим уникальный закрытый ключ.

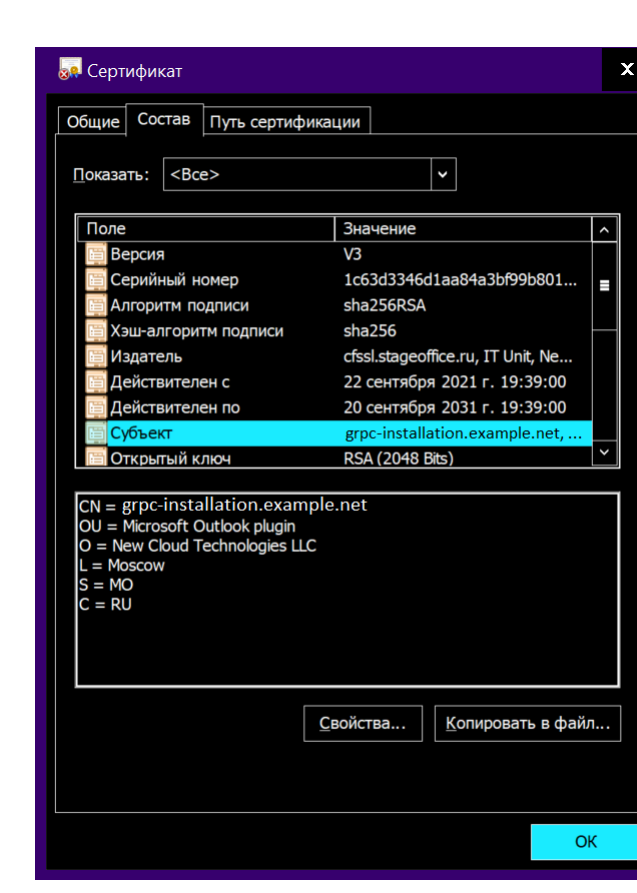

Рисунок 1 – Пример сертификата из менеджера сертификатов

### **1.4.2 Требования к установке сертификата**

<span id="page-7-0"></span>Для корректной установки полученного и сгенерированного сертификата необходимо убедиться в соблюдении следующих требований:

- 1. Все сертификаты устанавливаются в хранилище **Локальный компьютер/Личное** (см. раздел [«Установка сертификата»](#page-8-2)).
- 2. Пользователю предоставляется полный доступ к сертификату (см. раздел «[Предоставление доступа к сертификату»](#page-11-0)).

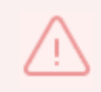

<span id="page-7-1"></span>**MAILION** 

Один сертификат может быть использован пользователями только одного домена.

### <span id="page-8-0"></span>**2 УСТАНОВКА НАДСТРОЙКИ ДЛЯ MICROSOFT OUTLOOK**

### <span id="page-8-1"></span>**2.1 Список дистрибутивов**

Список дистрибутивов Надстройки представлен в [таблице 2](#page-8-3).

<span id="page-8-3"></span>Таблица 2 — Список дистрибутивов Надстройки

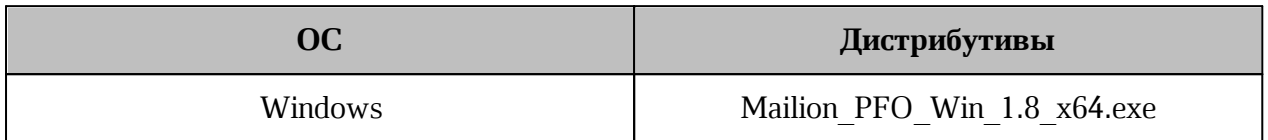

#### **2.2 Установка сертификата**

<span id="page-8-2"></span>Для импортирования сертификата (требования к сертификату приведены в разделе [«Требования к формированию сертификата»](#page-6-0)) необходимо открыть файл PFX и выполнить следующую последовательность действий:

<span id="page-8-4"></span>1. В окне Мастер импорта сертификатов выбрать пункт **Локальный компьютер** и нажать на кнопку **Далее** (см. [Рисунок 2](#page-8-4)).

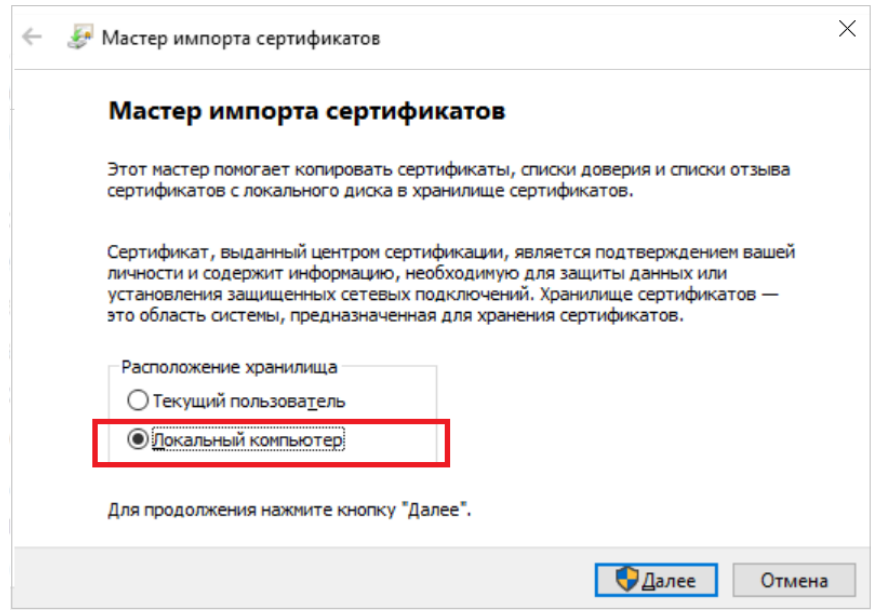

Рисунок 2 — Выбор расположения хранилища

2. Выбрать имя файла и нажать на кнопку **Далее** (см. [Рисунок 3](#page-9-0)).

<span id="page-9-0"></span>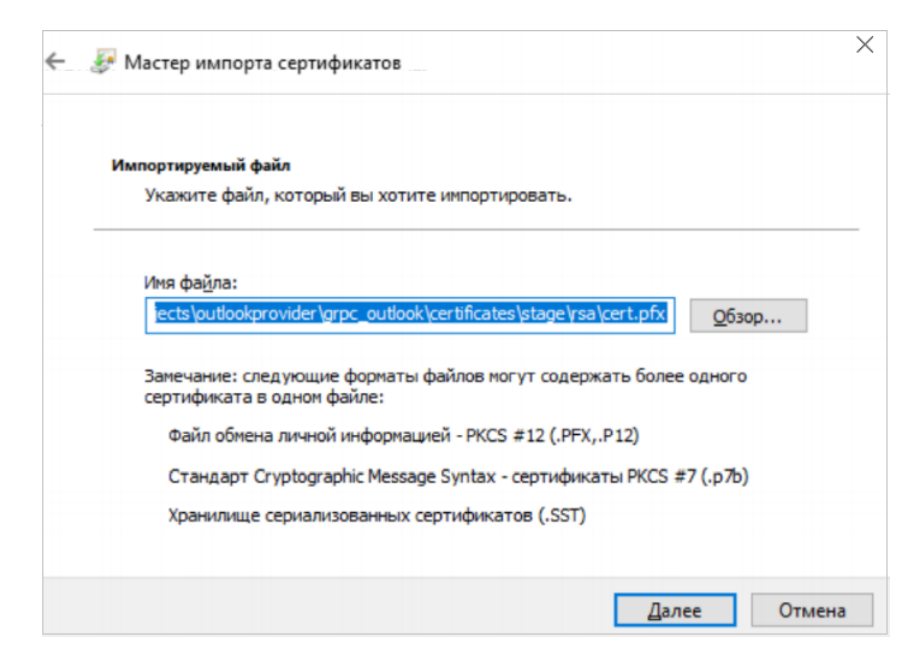

Рисунок 3 — Выбор импортируемого файла

<span id="page-9-1"></span>3. Необходимо выбрать пункт **Пометить этот ключ как экспортируемый....**, оставить отмеченным пункт **Включить все расширенные свойства** (см. [Рисунок 4](#page-9-1)).

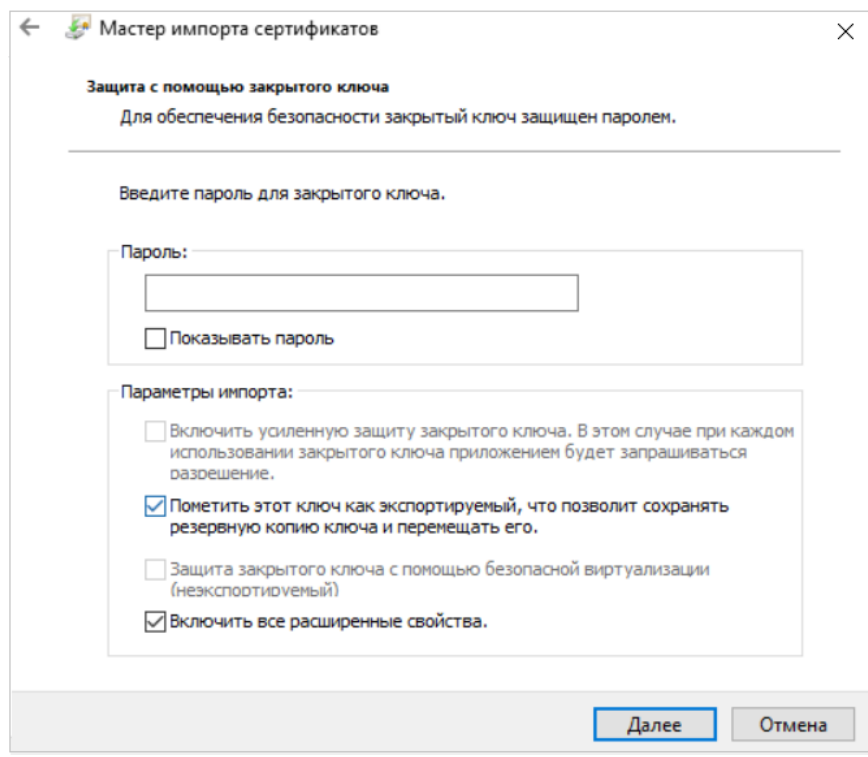

Рисунок 4 — Настройки для хранения ключа

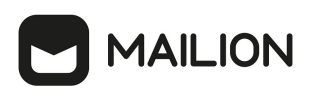

<span id="page-10-0"></span>4. Выбрать пункт **Поместить все сертификаты в следующее хранилище** и нажать на кнопку **Обзор** (см. [Рисунок 5\)](#page-10-0).

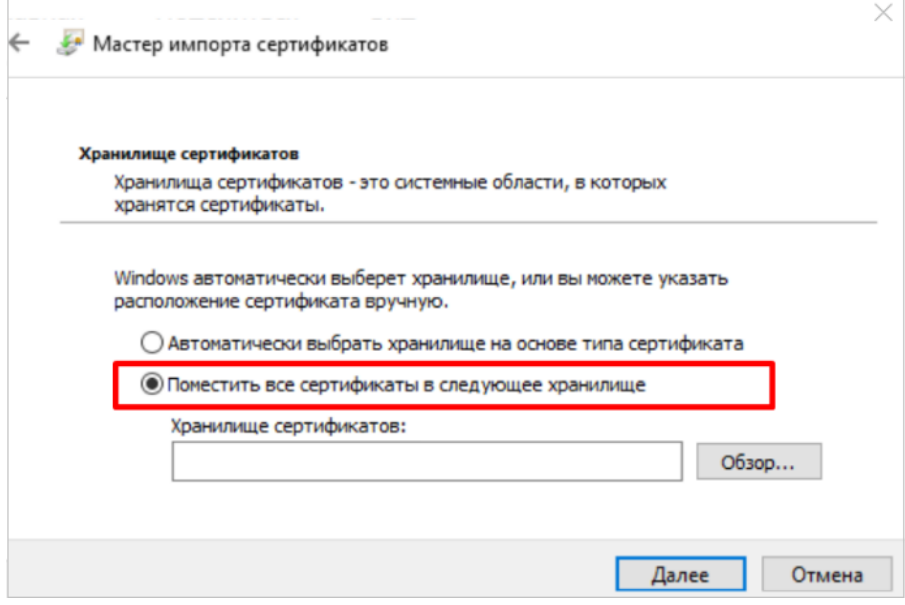

Рисунок 5 — Выбор параметров хранилища

<span id="page-10-1"></span>5. Выбрать пункт **Личное** и нажать на кнопку **ОК** (см. [Рисунок 6\)](#page-10-1).

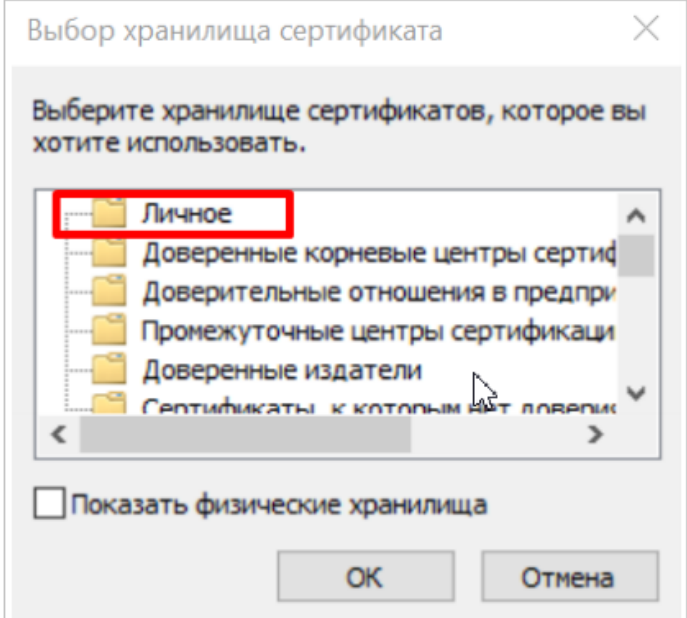

Рисунок 6 — Выбор папки хранилища

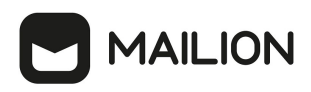

<span id="page-11-1"></span>6. Нажать кнопку **Далее** (см. [Рисунок 7](#page-11-1)).

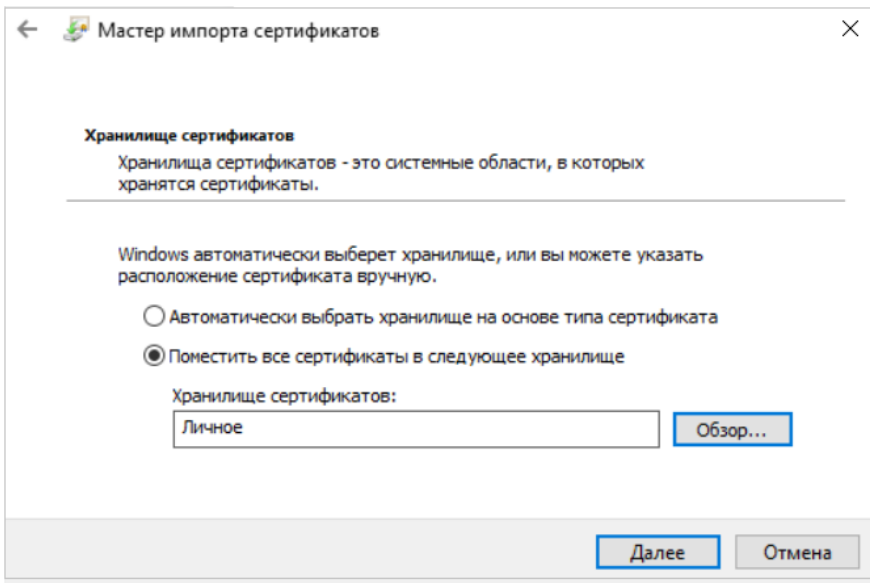

Рисунок 7 — Выбор хранилища

<span id="page-11-2"></span>7. Нажать на кнопку **Готово** (см. [Рисунок 8](#page-11-2)).

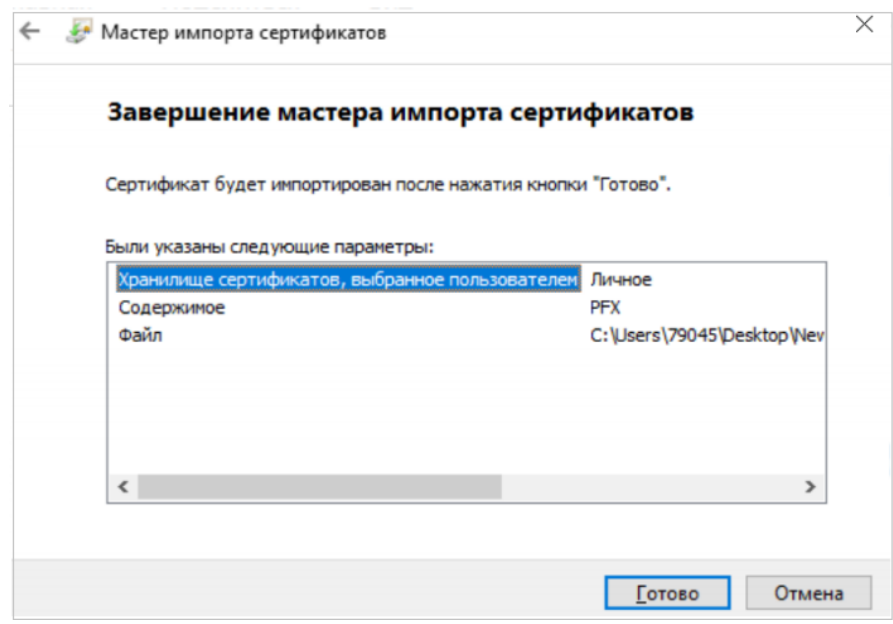

Рисунок 8 — Завершение работы с мастером импорта сертификатов

### **2.3 Предоставление доступа к сертификату**

<span id="page-11-0"></span>После импорта сертификата необходимо добавить права доступа к сертификату с закрытым ключом для пользователя.

Для этого необходимо выполнить следующую последовательность действий:

- 1. Запустить менеджер сертификатов: нажать сочетание клавиш **Win + R**.
- <span id="page-12-0"></span>2. В открывшемся окне консоли управления ОС Windows (см. [Рисунок 9](#page-12-0)) в поле **Открыть**: ввести значение certlm.msc и нажать на кнопку **OK**.

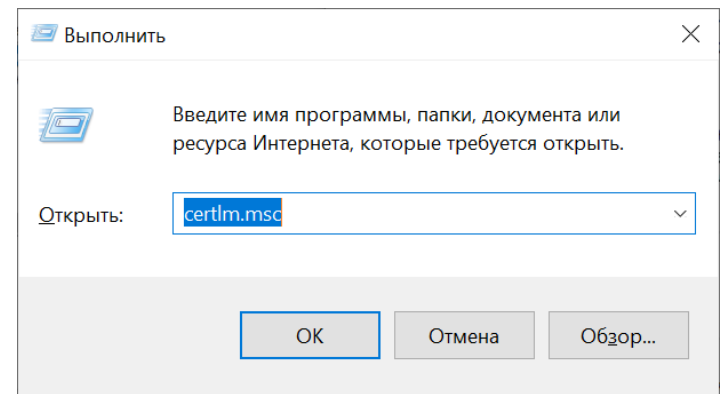

Рисунок 9 — Окно Выполнить консоли управления ОС Windows

3. В окне менеджера сертификатов (см. [Рисунок 10](#page-13-0)) выбрать папку **Личное** > **Сертификаты**. В данной папке должен находиться сертификат с названием вида grpc.example.com (точное имя зависит от используемого внешнего домена и выбранного разделителя, подробнее в документе «Mailion. Руководство по установке»). Если список в этой папке не содержит сертификат с таким названием, то следует выбрать папку **Текущий пользователь** и затем выполнить следующие шаги данной процедуры. В этом случае сертификат импортируется как в хранилище **Текущий пользователь**, так и в хранилище **Локальный компьютер**.

> Надстройка при этом работает только с хранилищем Локальный компьютер

#### <span id="page-13-0"></span> $\Box$  $\times$ Файл Действие Вид Справка ◆ ◆ ♪ 面 自 Q B B B 面 Сертификаты — локальный к ^  $C<sub>F</sub>$ Кому выдан Кем выдан **У ПЛИЧНОЕ**  $rac{1}{25}$ Certificate Authority Certificate Authority **• Сертификаты** cfssl.stageoffice.ru Certificate Authority > Доверенные корневые ц  $27$ grpc-devmail.stageoffice.ru cfssl.stageoffice.ru > <sup>6</sup> Доверительные отношен > Промежуточные центры > **Доверенные издатели** > Сертификаты, к которым > Сторонние корневые цен > Доверенные лица > Поставщики сертификатс > В Корневые элементы пред > Пестовые корни > BIM Certification Authorit > Homegroup Machine Cert > <sup>6</sup> Доверенные корневые с **В Доверенные центры уста**  $\,$ Appelment demperyon Хранилище Личное содержит 3 сертификатов

**MAILION** 

Рисунок 10 — Выбор личного хранилища в окне Менеджер сертификатов

4. Правой кнопкой мыши нажать на имя сертификата вида grpc.example.com и в открывшемся меню (см. [Рисунок 11](#page-13-1)) выбрать команду **Все задачи** > **Управление закрытыми ключами....**

<span id="page-13-1"></span>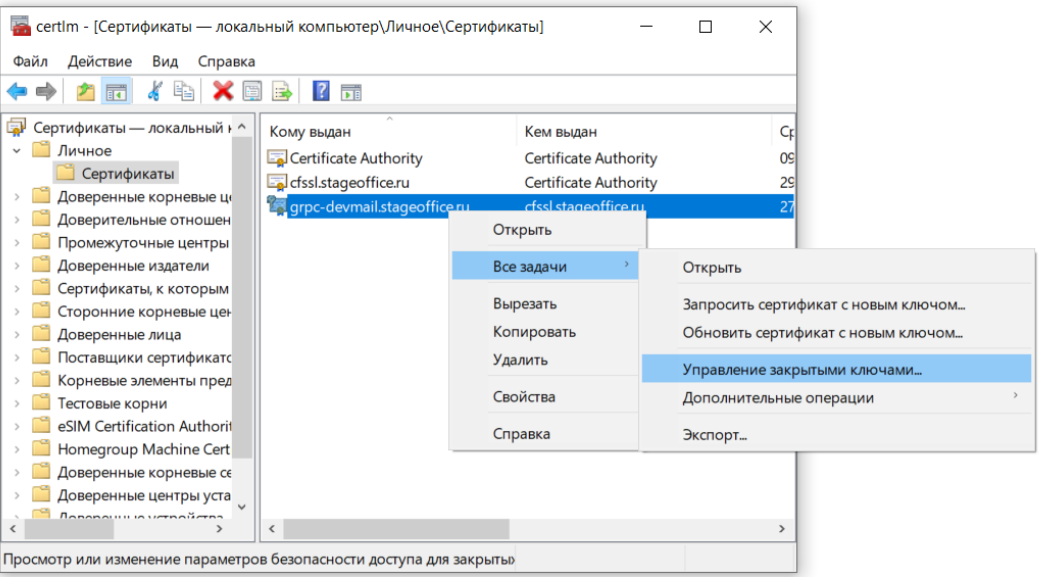

Рисунок 11 — Выбор команды Управление закрытыми ключами

<span id="page-13-2"></span>5. В открывшемся окне с разрешениями (см. [Рисунок 12](#page-13-2)) нажать на кнопку **Добавить...**

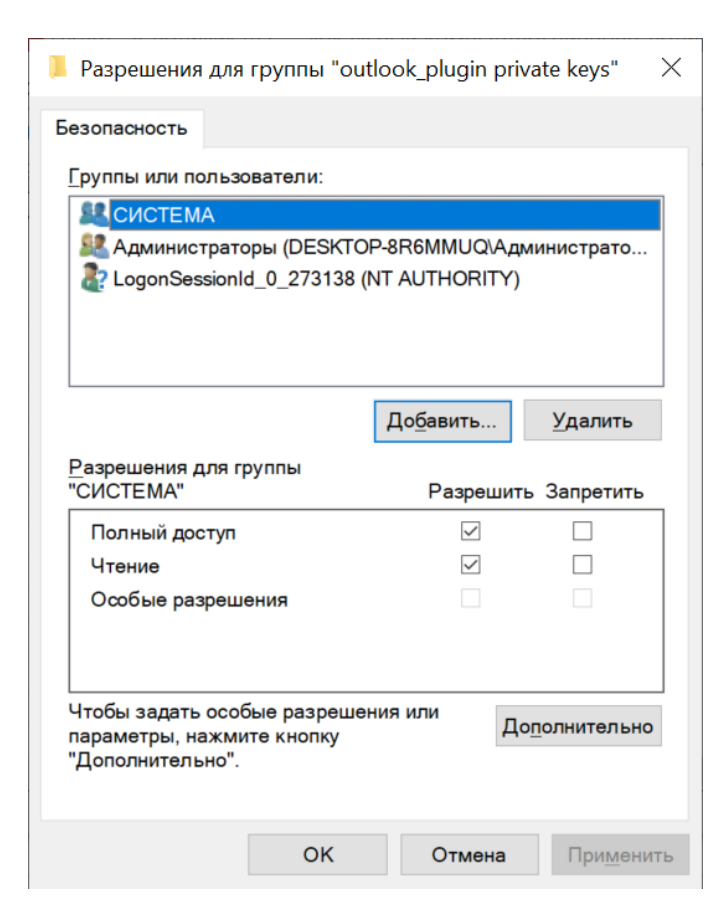

Рисунок 12 — Окно разрешений для группы ключей

<span id="page-14-0"></span>6. В окне настроек выбираемых объектов (см. [Рисунок 13](#page-14-0)) нажать на кнопку **Дополнительно…**

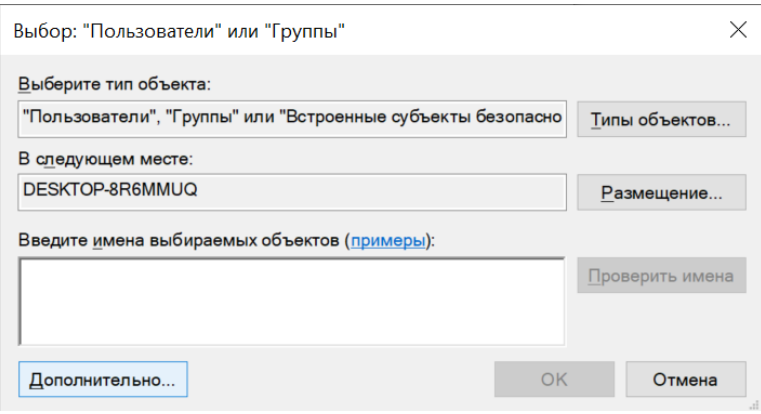

Рисунок 13 — Окно настроек выбираемых объектов

7. В открывшемся окне расширенных настроек объектов (см. [Рисунок 14\)](#page-15-0) нажать на кнопку **Поиск**.

<span id="page-15-0"></span>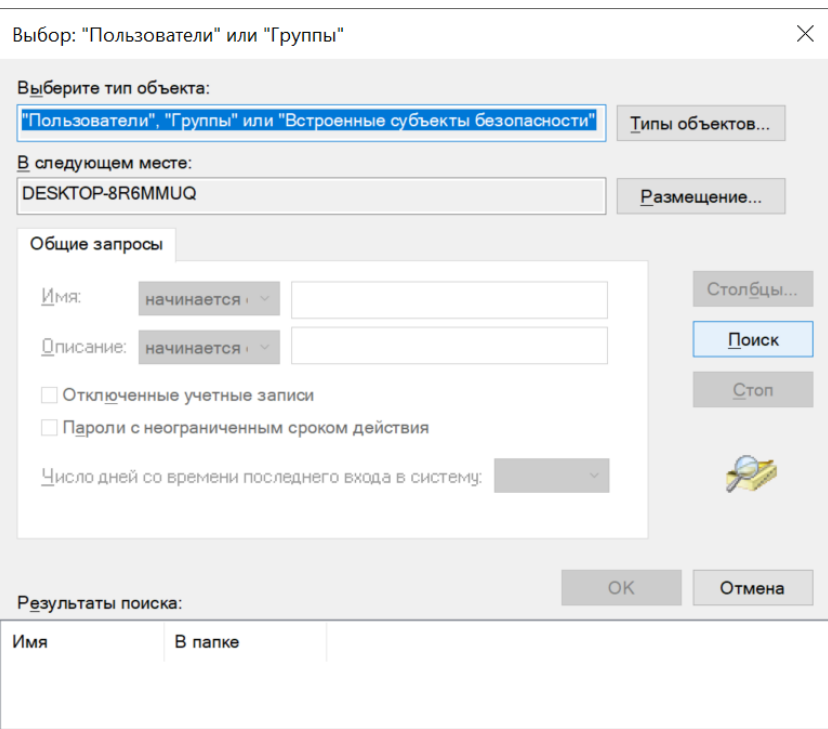

Рисунок 14 — Окно расширенных настроек выбираемых объектов

8. В области **Результаты поиска** (см. [Рисунок 15\)](#page-16-0) необходимо выбрать текущего пользователя компьютера, который будет использовать Outlook, и нажать на кнопку **OK**.

<span id="page-16-0"></span>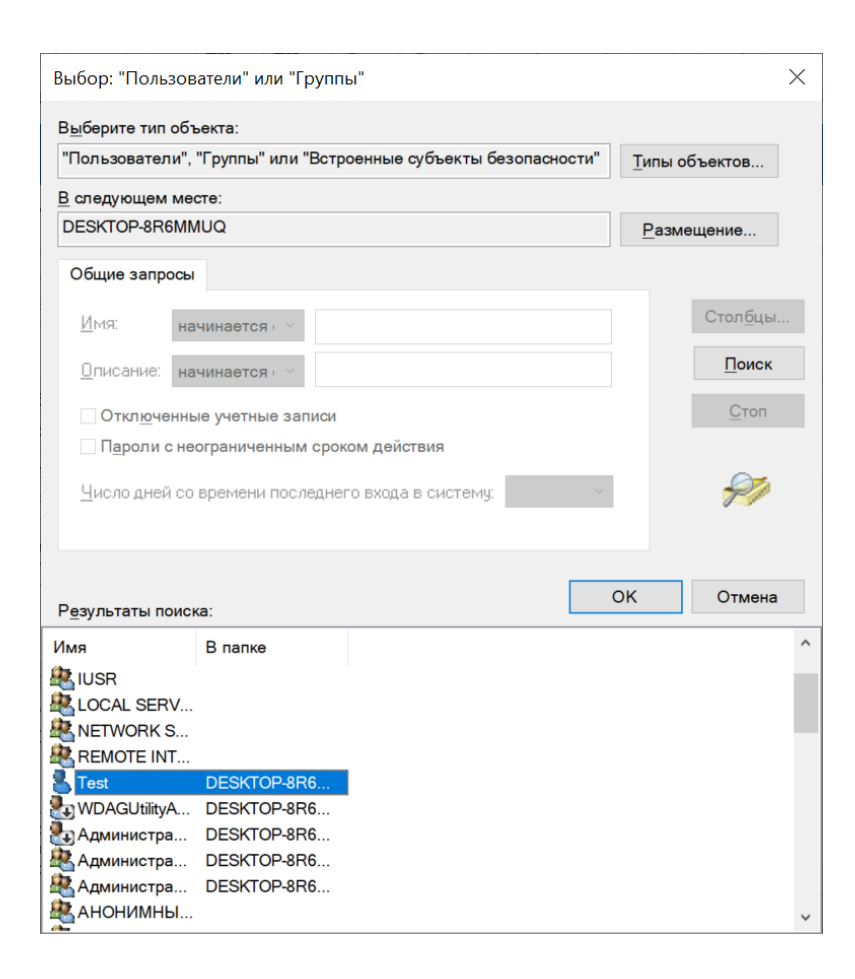

Рисунок 15 — Результаты поиска объектов

<span id="page-16-1"></span>9. Осуществится переход к окну расширенных настроек объектов (см. [Рисунок 16\)](#page-16-1). Нажать на кнопку **OK**.

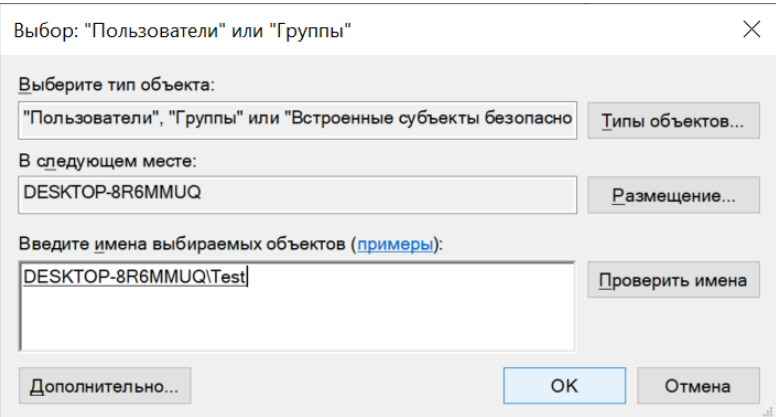

Рисунок 16 — Окно расширенных настроек объектов с выбранным пользователем

10.В окне разрешений необходимо убедиться, что для пользователя включен полный доступ (установлен флажок **Полный доступ**, см. [Рисунок 17\)](#page-17-0). Нажать на кнопку **OK**.

<span id="page-17-0"></span>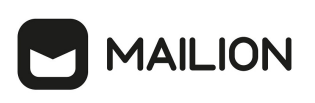

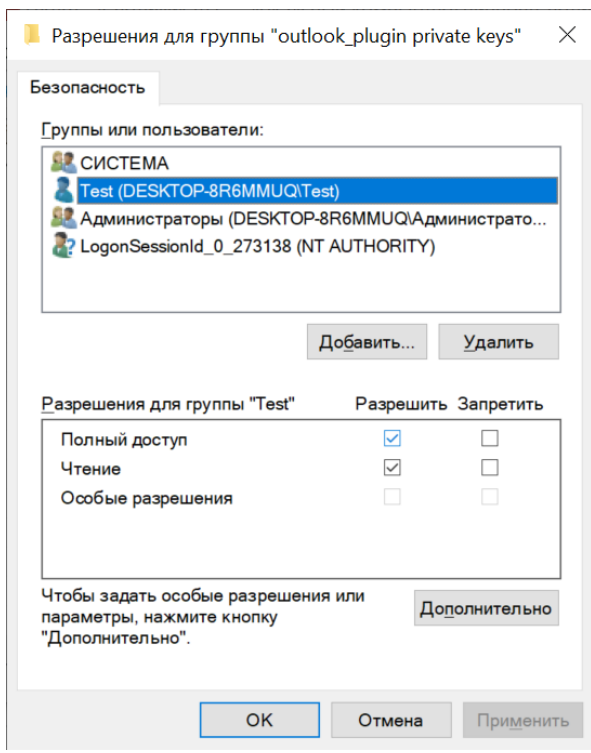

Рисунок 17 — Полный доступ для выбранного пользователя в окне **Разрешения** После того, как доступ предоставлен, можно переходить к установке Надстройки.

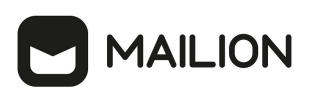

### **2.4 Установка Надстройки**

<span id="page-18-0"></span>Перед установкой Надстройки должны быть предварительно установлены Microsoft Outlook и сертификат (см. раздел [Требования к сертификатам\)](#page-5-4), а к сертификату должен быть предоставлен доступ (см. раздел [«Предоставление доступа к сертификату»](#page-11-0)). В противном случае корректная работа Надстройки не гарантируется.

Для установки Надстройки необходимо разместить файл дистрибутива в локальной папке и запустить его выполнение двойным нажатием левой кнопки мыши.

Далее необходимо выполнить следующие действия:

Если ОС Windows запросит подтверждение установки, то необходимо ввести пароль администратора ОС

<span id="page-18-1"></span>1. В окне приветствия Мастера установки (см. [Рисунок 18\)](#page-18-1) нажать на кнопку **Далее**.

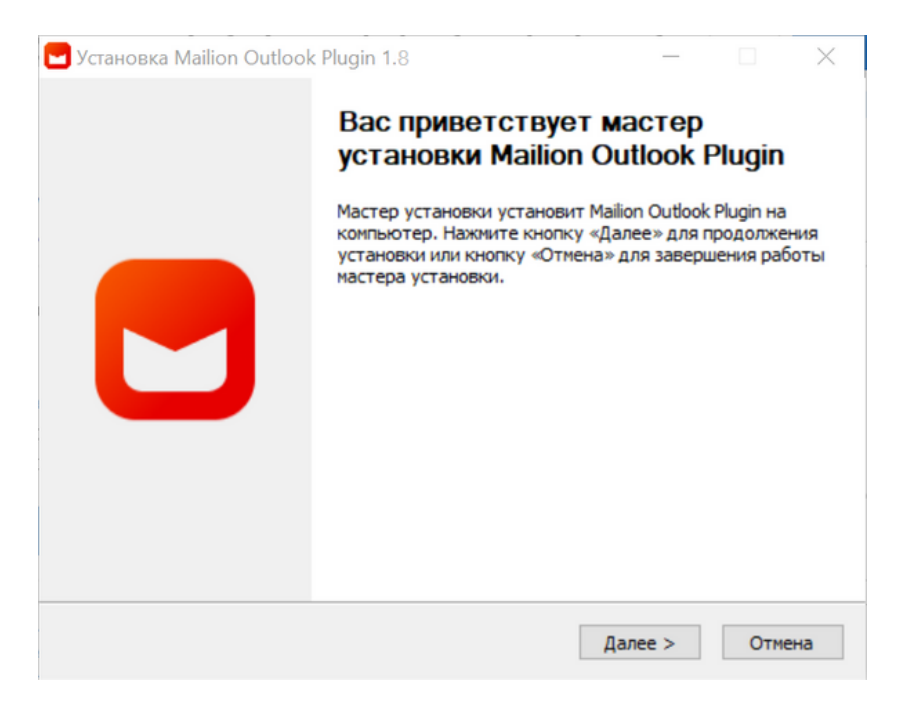

Рисунок 18 — Окно приветствия Мастера установки

2. В окне выбора опций установки (см. [Рисунок 19\)](#page-19-0) указать набор пользователей компьютера, для которых необходимо установить данную программу и нажать на кнопку Далее. По умолчанию отмечен вариант Установить для

<span id="page-19-0"></span>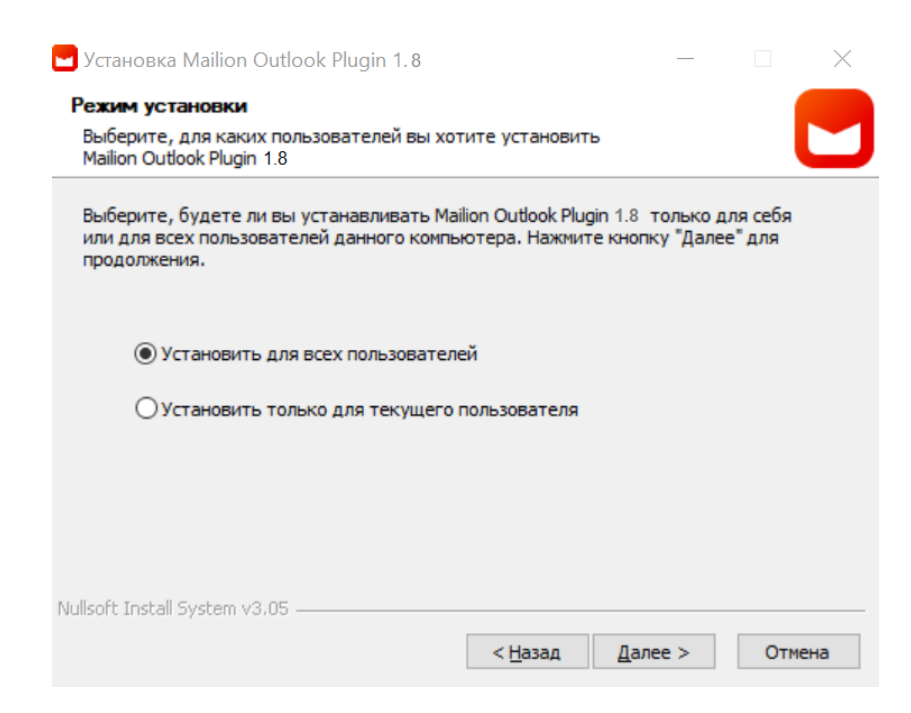

Рисунок 19 — Окно выбора опций установки

Если на компьютере пользователя установлено ПО Kerberos, то его необходимо выбрать в дополнение к основному пакету, иначе следующий шаг необходимо пропустить. Окно добавления Kerberos появляется только если выбран пункт «Установить только для текущего пользователя»

2.1 В окне выбора компонентов для установки в дополнение к основному пакету файлов можно выбрать автоматическое добавление аккаунта Kerberos. Для этого необходимо установить галочку напротив соответствующей строки и нажать **Далее** [\(Рисунок 20\)](#page-20-0).

<span id="page-20-0"></span>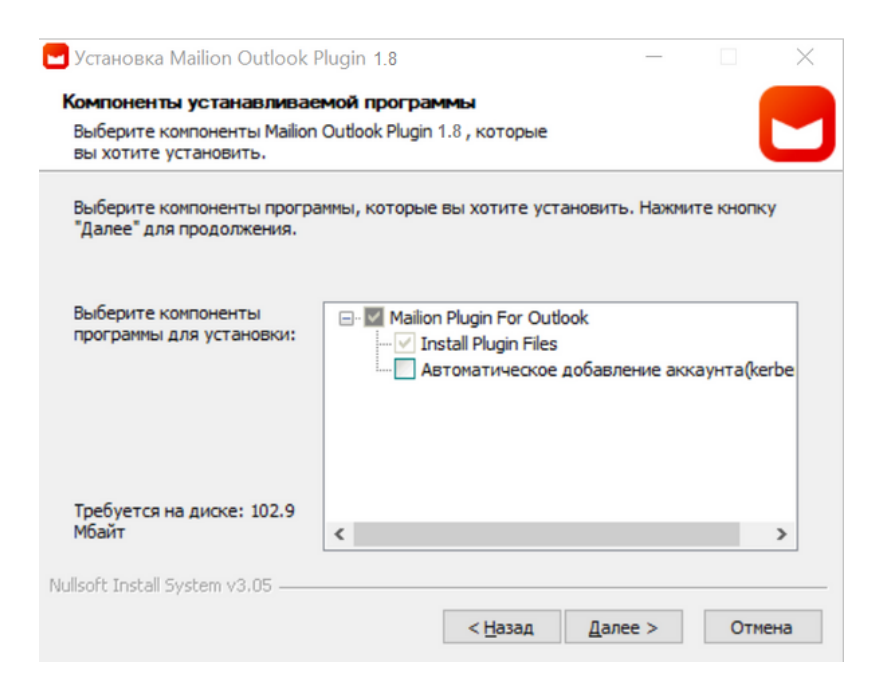

Рисунок 20 — Окно выбора компонентов

<span id="page-20-1"></span>3. В окне Лицензионное соглашение (см. [Рисунок 21\)](#page-20-1) ознакомиться с текстом лицензионного соглашения. Для продолжения установки необходимо принять условия использования соглашения. Для этого нажать на кнопку **Принимаю**.

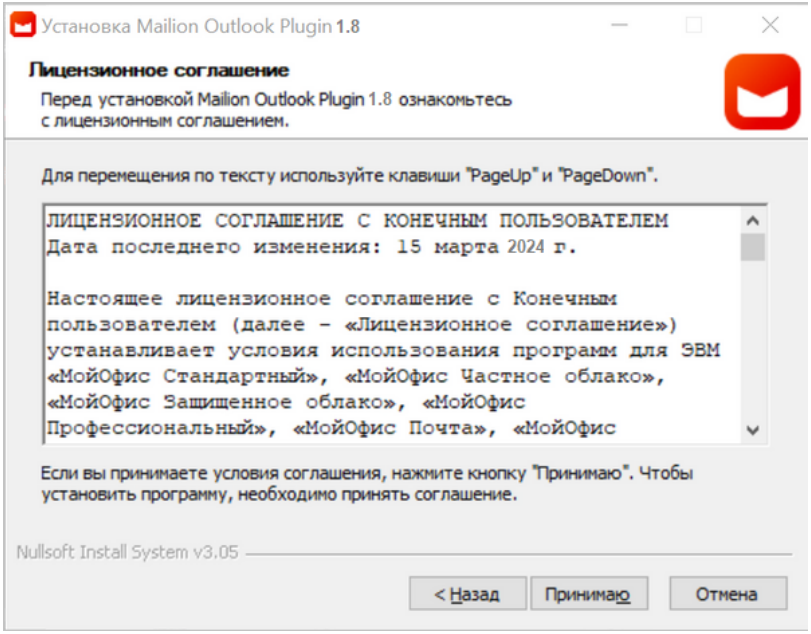

Рисунок 21 — Окно Лицензионное соглашение

4. Дождаться, пока все компоненты Надстройки будут установлены. В окне **Завершение работы мастера установки Mailion Outlook Plugin** (см. [Рисунок 22](#page-21-0)) нажать на кнопку **Готово**.

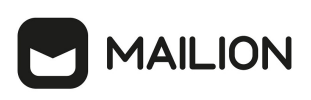

<span id="page-21-0"></span>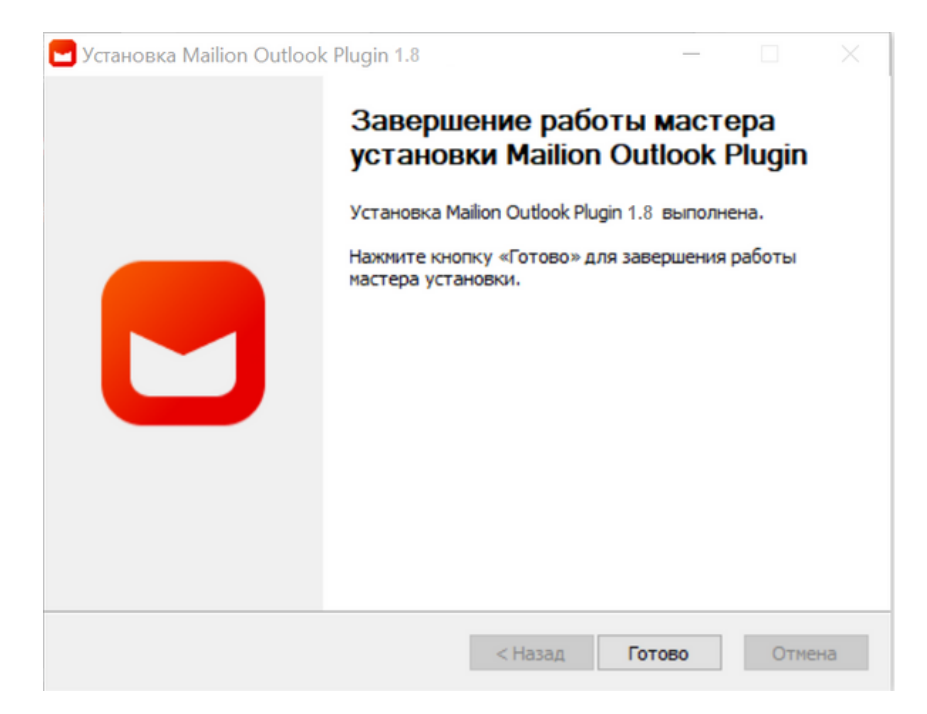

Рисунок 22 — Окно Завершение работы мастера установки Mailion Outlook Plugin

### <span id="page-22-0"></span>**3 ТИХАЯ УСТАНОВКА НАДСТРОЙКИ С ИСПОЛЬЗОВАНИЕМ ACTIVE DIRECTORY**

Установка Надстройки также возможна с использованием службы Active Directory Microsoft Exchange. Режим Тихой установки не требует никаких действий пользователя, от имени которого была запущена установка. Надстройка будет установлена с конфигурацией по умолчанию.

Для этого необходимо выполнить следующие действия:

- 1. В домен Active Directory Microsoft Exchange добавить один или несколько компьютеров с ОС Windows.
- 2. Загрузить пакет установщика Windows в формате MSI.
- 3. Запустить его выполнение двойным нажатием левой кнопки мыши.

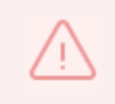

**MAILION** 

Пакет в формате MSI позволяет администратору Active Directory Microsoft Exchange устанавливать Надстройку централизовано на машину домена Active Directory Microsoft Exchange

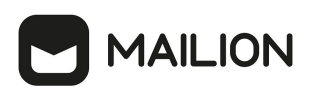

### <span id="page-23-0"></span>**4 ПРОВЕРКА РАБОТОСПОСОБНОСТИ ПРОГРАММЫ**

<span id="page-23-1"></span>Надстройка считается установленной, если в результате действий, изложенных в разделах [«Установка сертификата»](#page-8-2) и [«Предоставление доступа к сертификату»](#page-11-0) указанного документа, в почтовом клиенте Microsoft Outlook пользователя на ленте вкладки Главная отобразится группа Mailion. Это раздел с логотипом ПО «Mailion» и значком  $\sim$  под ним, при активации которого корректно открывается меню функций управления Надстройкой (см. [Рисунок 23\)](#page-23-1):

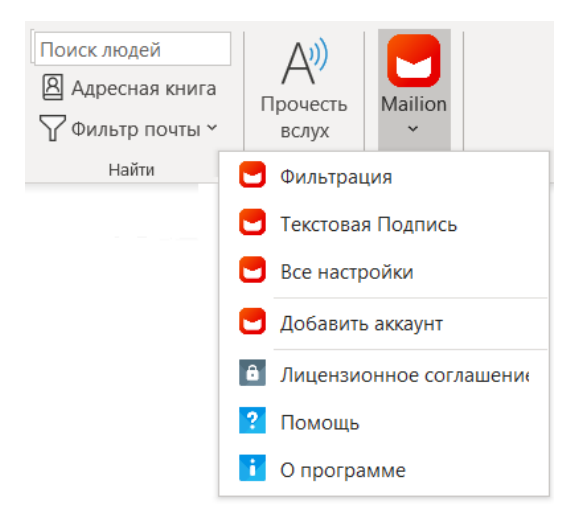

### Рисунок  $23$  — группа Mailion

После этого необходимо выполнить авторизацию в Надстройке. Подробная информация приведена в документе «Mailion». Надстройка для Microsoft Outlook. Руководство пользователя».

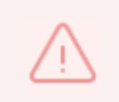

Если в Mailion включена интеграция с Kerberos и рабочая машина конечного пользователя находится в домене Active Directory Microsoft Exchange, то ввод логина и пароля не потребуется

<span id="page-23-2"></span>В главном меню ОС отобразится ярлык Надстройки (см. [Рисунок 24](#page-23-2)). Данный ярлык не запускает Надстройку, но при нажатии на него открывается доступ к кнопке, с помощью которой можно перейти на сайт компании-разработчика.

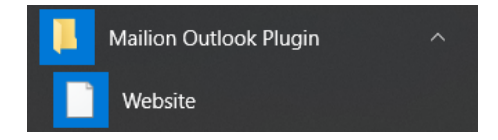

Рисунок 24 — Пример ярлыка Надстройки в главном меню ОС Windows 10 и кнопка перехода на веб-сайт

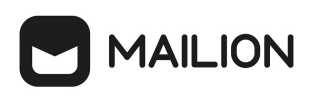

### <span id="page-24-0"></span>**5 УДАЛЕНИЕ НАДСТРОЙКИ**

Для удаления Надстройки необходимо выполнить следующие действия:

<span id="page-24-1"></span>1. В меню Пуск (см. [Рисунок 25](#page-24-1)) выбрать **Параметры**.

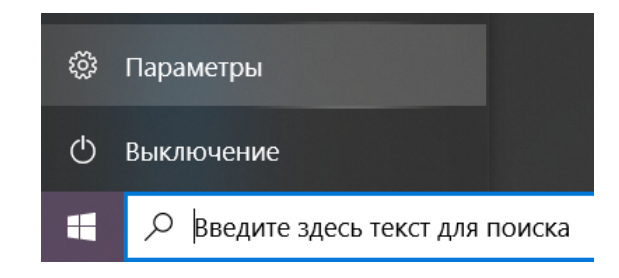

Рисунок 25 — Пункт Параметры в меню Пуск ОС Windows 10

<span id="page-24-2"></span>2. В открывшемся окне **Параметры Windows** (см. [Рисунок 26\)](#page-24-2) выбрать пункт **Приложения**.

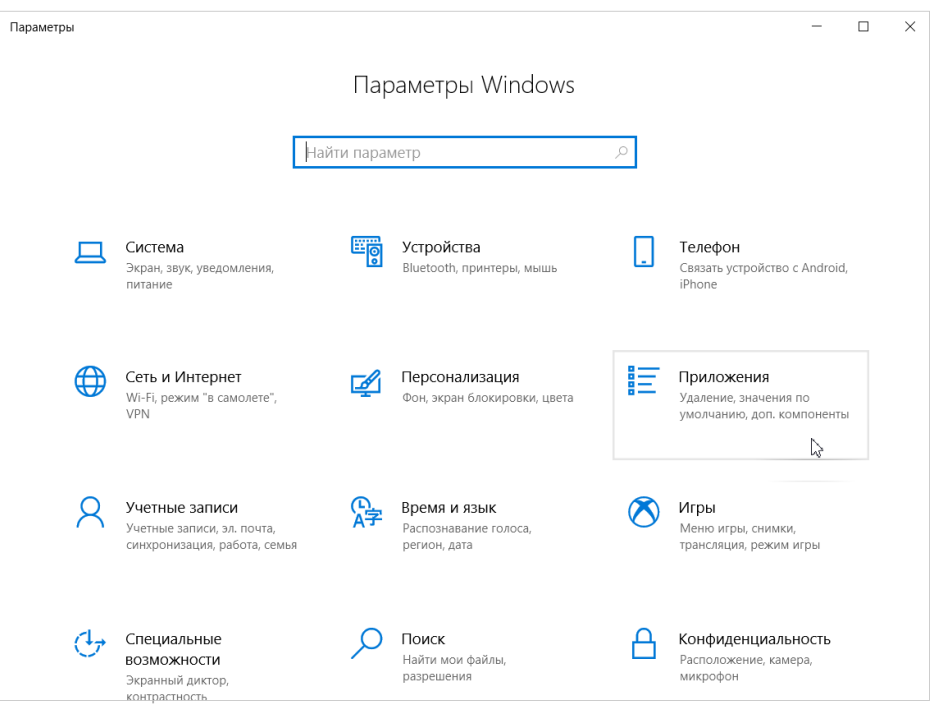

Рисунок 26 — Окно Параметры Windows

3. В окне **Приложения** (см. [Рисунок 27](#page-25-0)) на вкладке **Приложения** и возможности найти Надстройку, нажать на ее название, а затем – на кнопку Удалить.

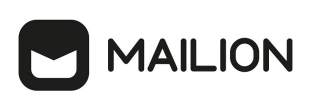

<span id="page-25-0"></span>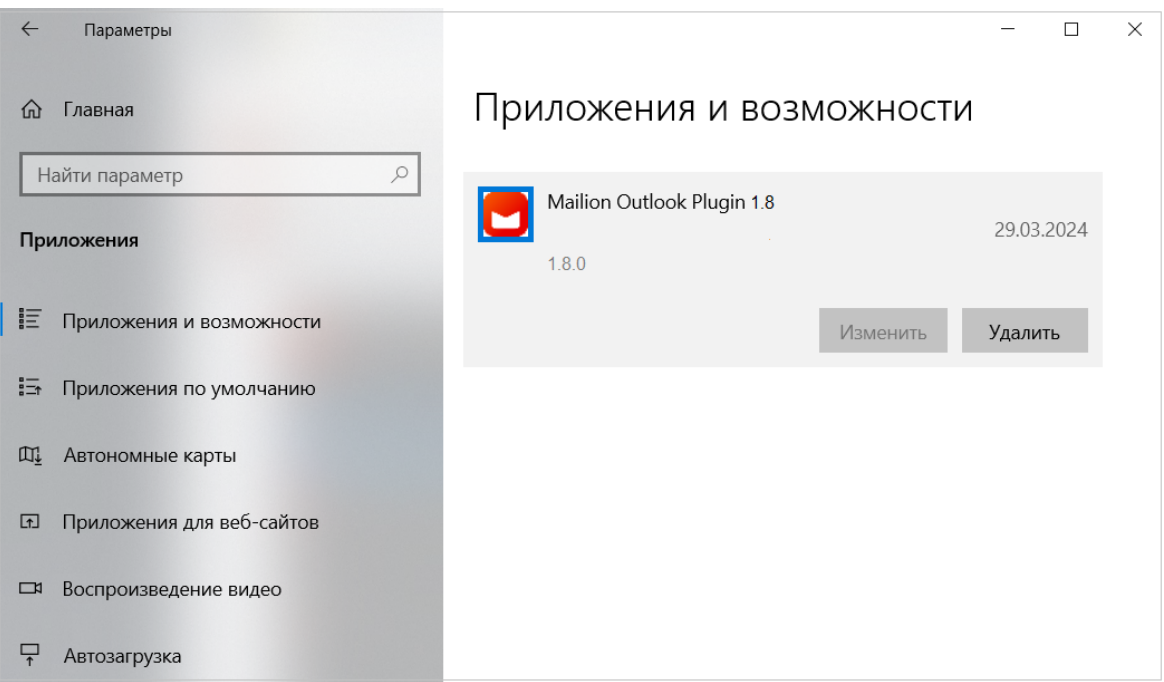

Рисунок 27 — Надстройка на вкладке Приложения и возможности

4. Отобразится предупреждение об удалении приложения и его файлов (см. [Рисунок 28](#page-25-1)). Нажать на кнопку **Удалить** в предупреждении.

<span id="page-25-1"></span>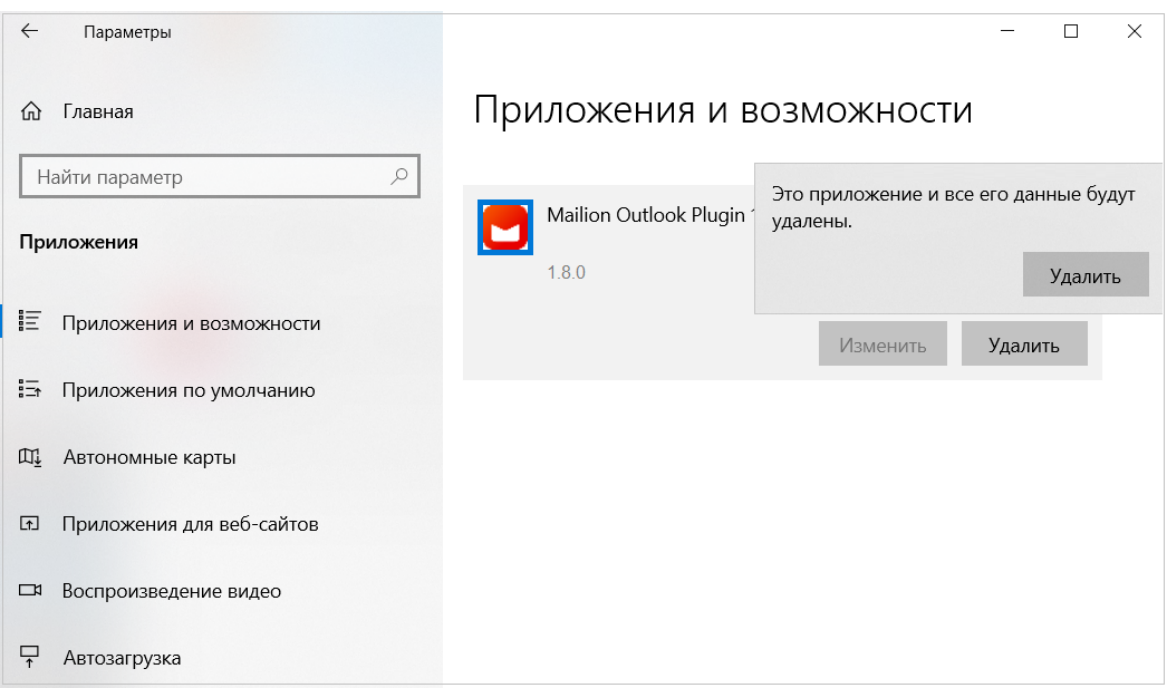

Рисунок 28 — Предупреждение об удалении приложения и данных

5. При запросе подтверждения удаления ввести пароль администратора ОС. В окне мастера удаления нажать на кнопку **Далее** (см. [Рисунок 29\)](#page-26-0). После этого удаление Надстройки будет выполнено.

<span id="page-26-0"></span>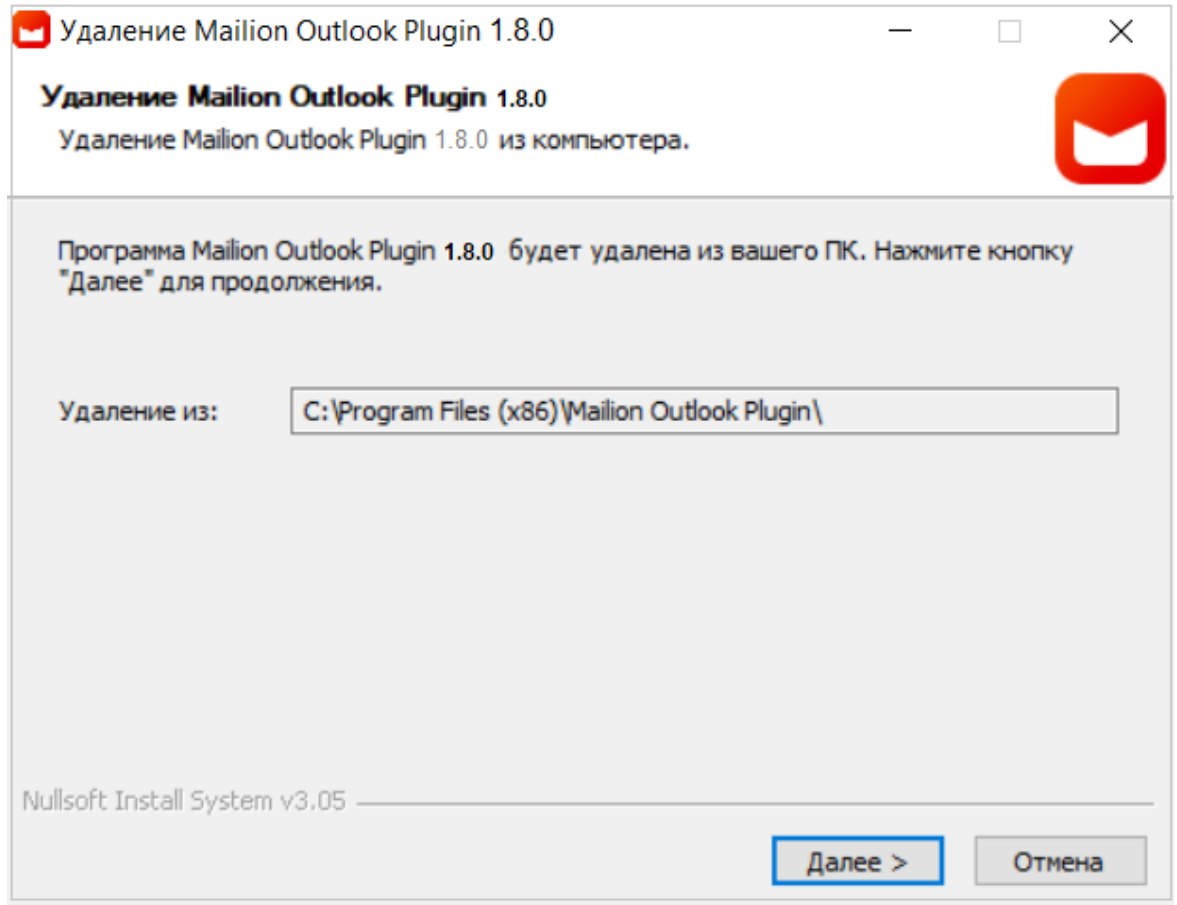

Рисунок 29 — Окно мастера удаления

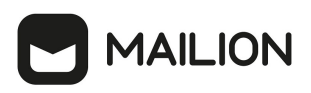

### <span id="page-27-0"></span>**6 ТЕХНИЧЕСКАЯ ПОДДЕРЖКА**

Контактная информация службы технической поддержки ООО «Новые облачные технологии» в случае возникновения вопросов, неописанных в данном руководстве:

- Адрес электронной почты: support@service.myoffice.ru;
- Телефон: 8-800-222-1-888.